MICROSOFT® OFFICE Excel 2007

#### Excel Tutorial 4

## Working with Charts and Graphics

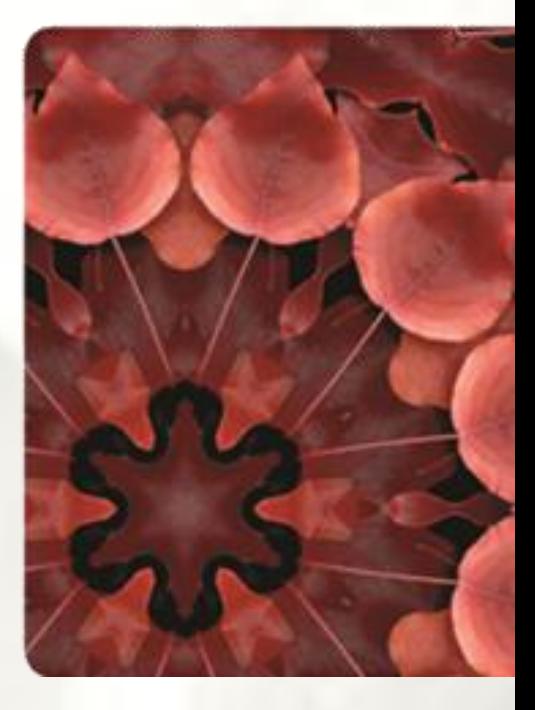

**NEW PERSPECTIVES** 

COMPREHENSIVE

## **Objectives**

- Create an embedded chart
- Work with chart titles and legends
- Create a pie, 3D, column, and line charts
- Use custom formatting with chart axes
- Work with tick marks and scale values
- Create and format a combined chart
- Insert and format a graphic shape
- Create a chart sheet

#### **Creating Charts**

- A **chart**, or **graph**, is a visual representation of a set of data
- Select the data source with the range of data you want to chart
- In the Charts group on the Insert tab, click a chart type, and then click a chart subtype in the Chart gallery
- In the Location group on the Chart Tools Design tab, click the Move Chart button to place the chart in a chart sheet or embed it into a worksheet

#### **Creating Charts**

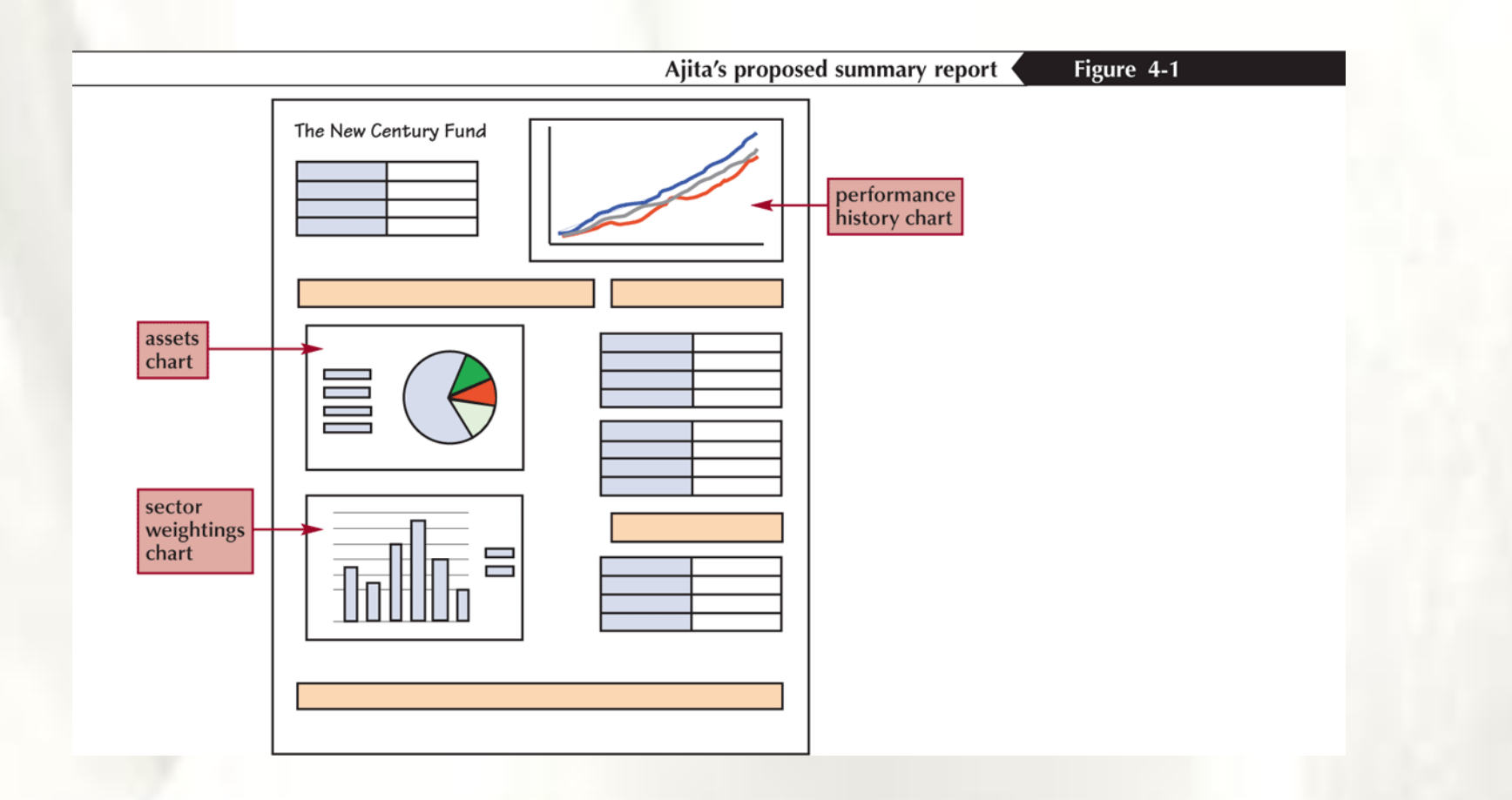

## **Selecting a Data Source**

- The **data source** is the range that contains the data you want to display in the chart:
	- **Data series; Series name; Series values; Category values**

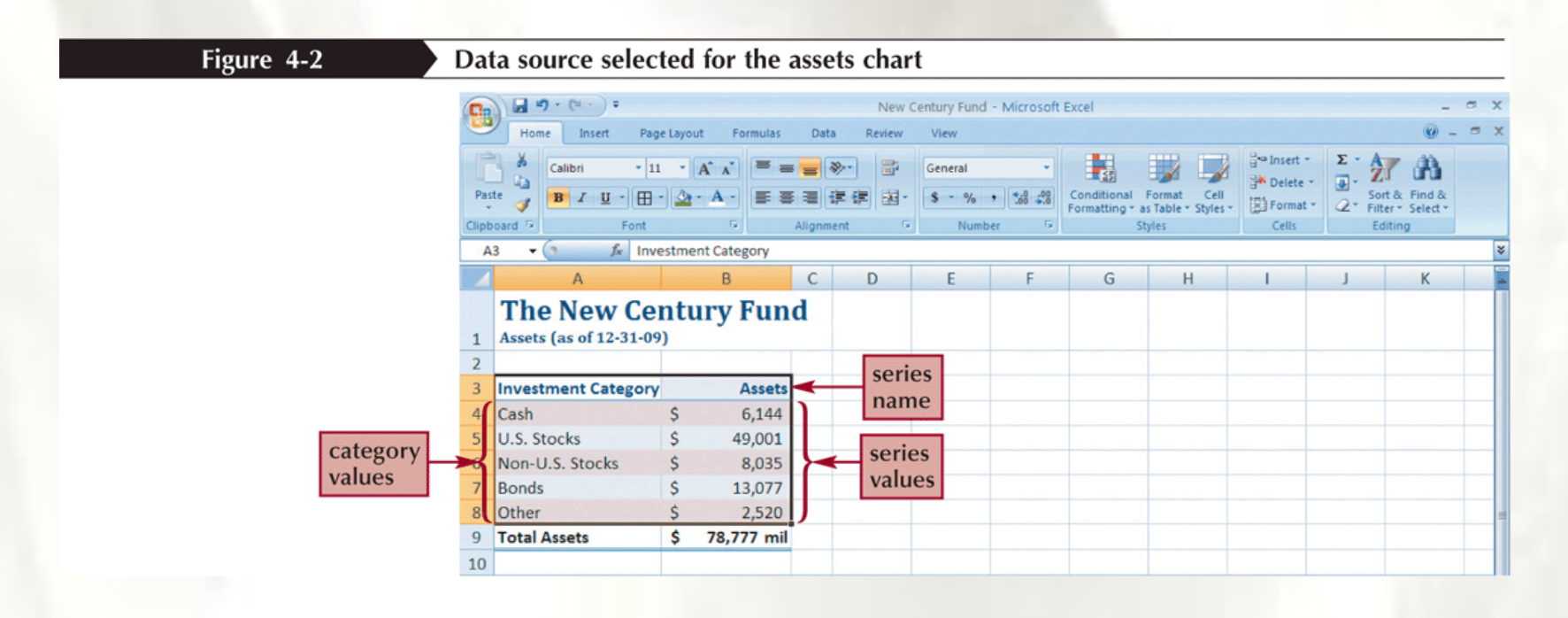

## **Selecting a Chart Type**

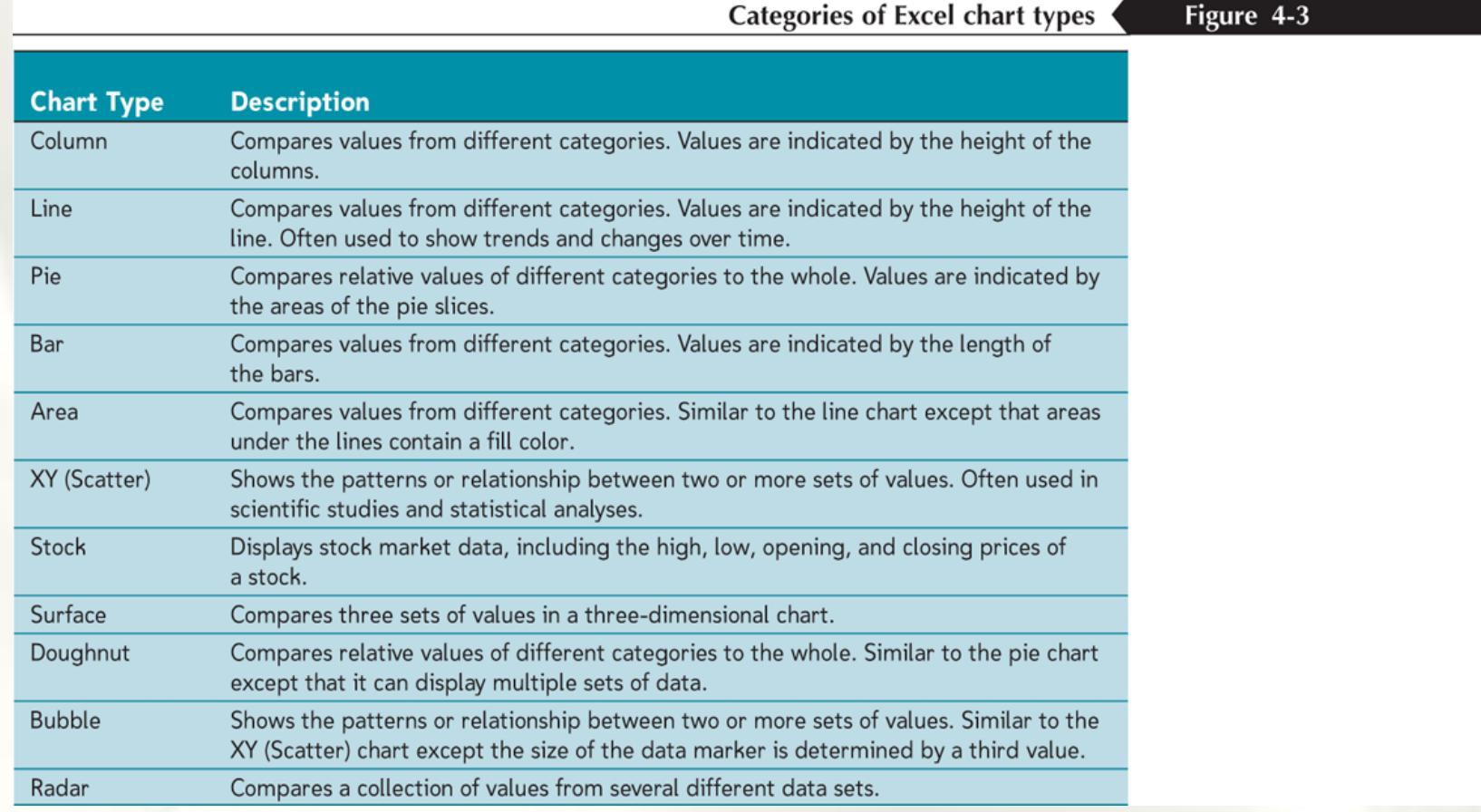

## **Selecting a Chart Type**

- Click the **Insert** tab on the Ribbon
- In the Charts group, click the **Pie** button

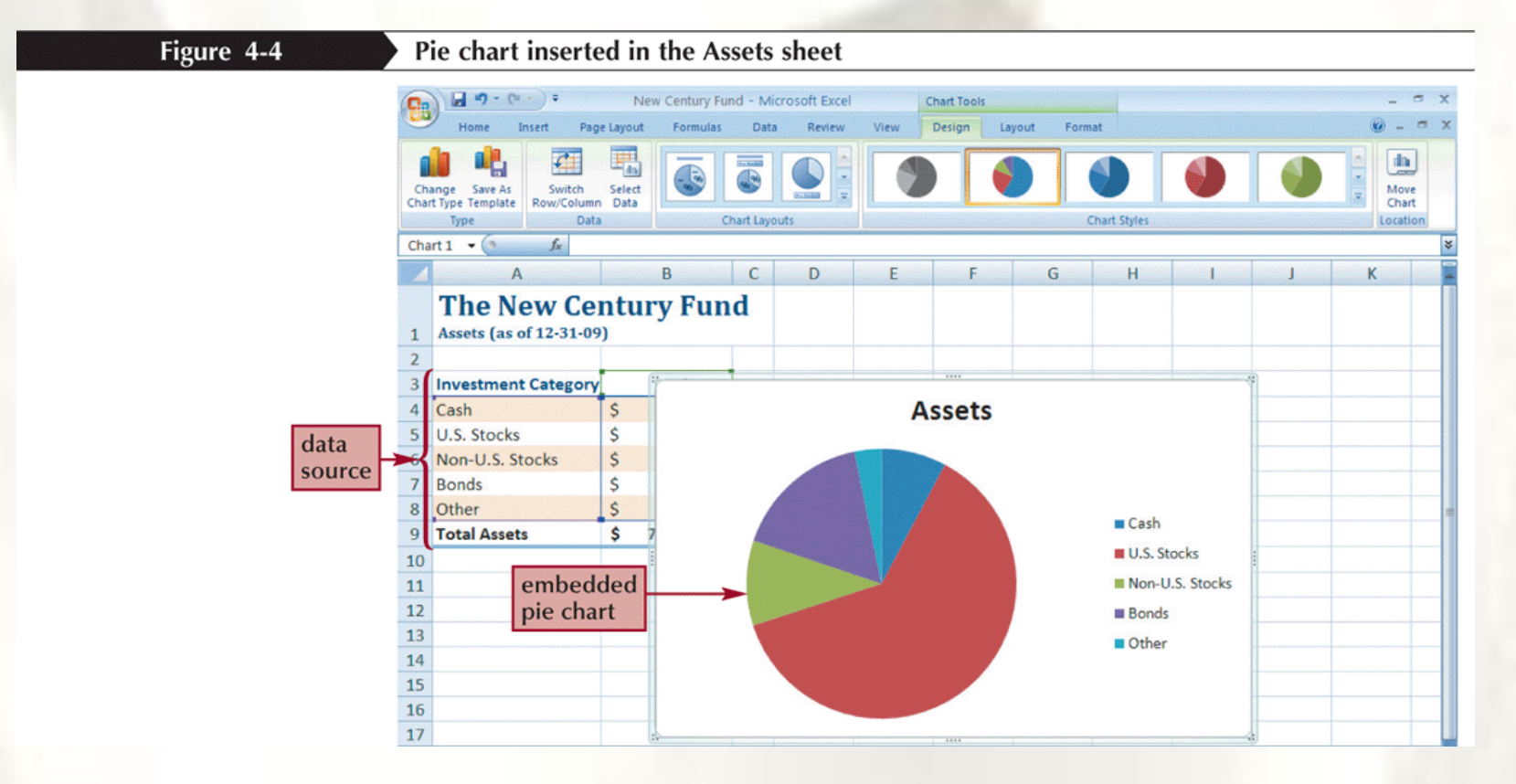

# **Moving and Resizing Charts**

- By default, a chart is inserted as an **embedded chart**, which means the chart is placed in a worksheet next to its data source
- You can also place a chart in a **chart sheet**
- In the Location group on the Chart Tools Design tab, click the **Move Chart** button

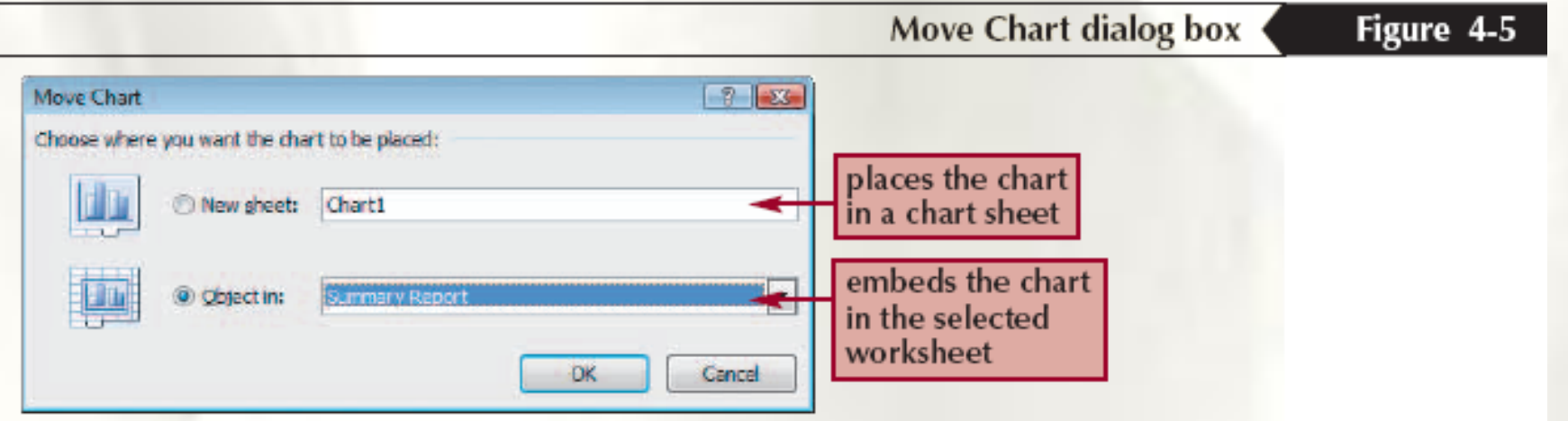

#### **Selecting Chart Elements**

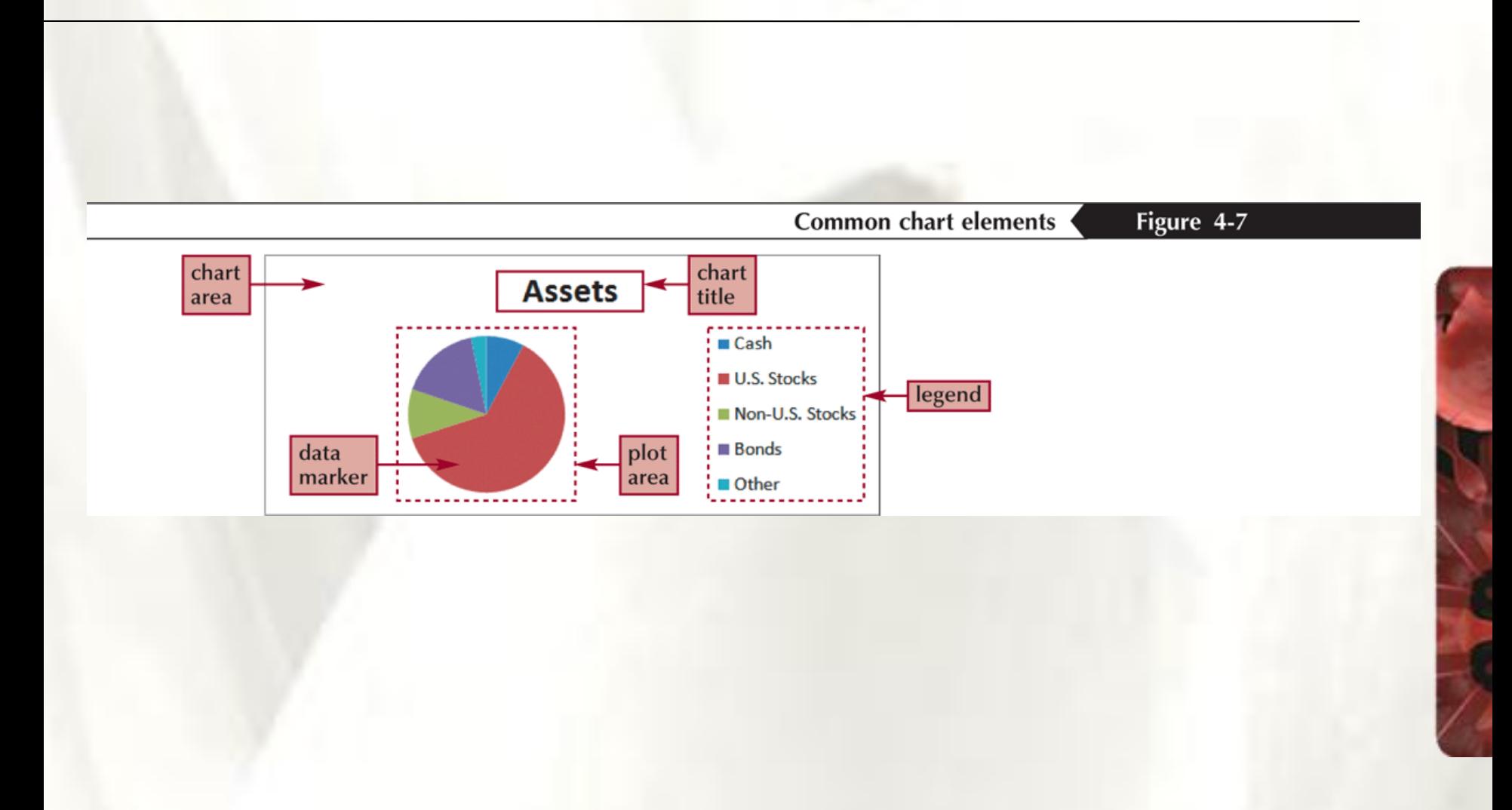

#### **Choosing a Chart Style and Layout**

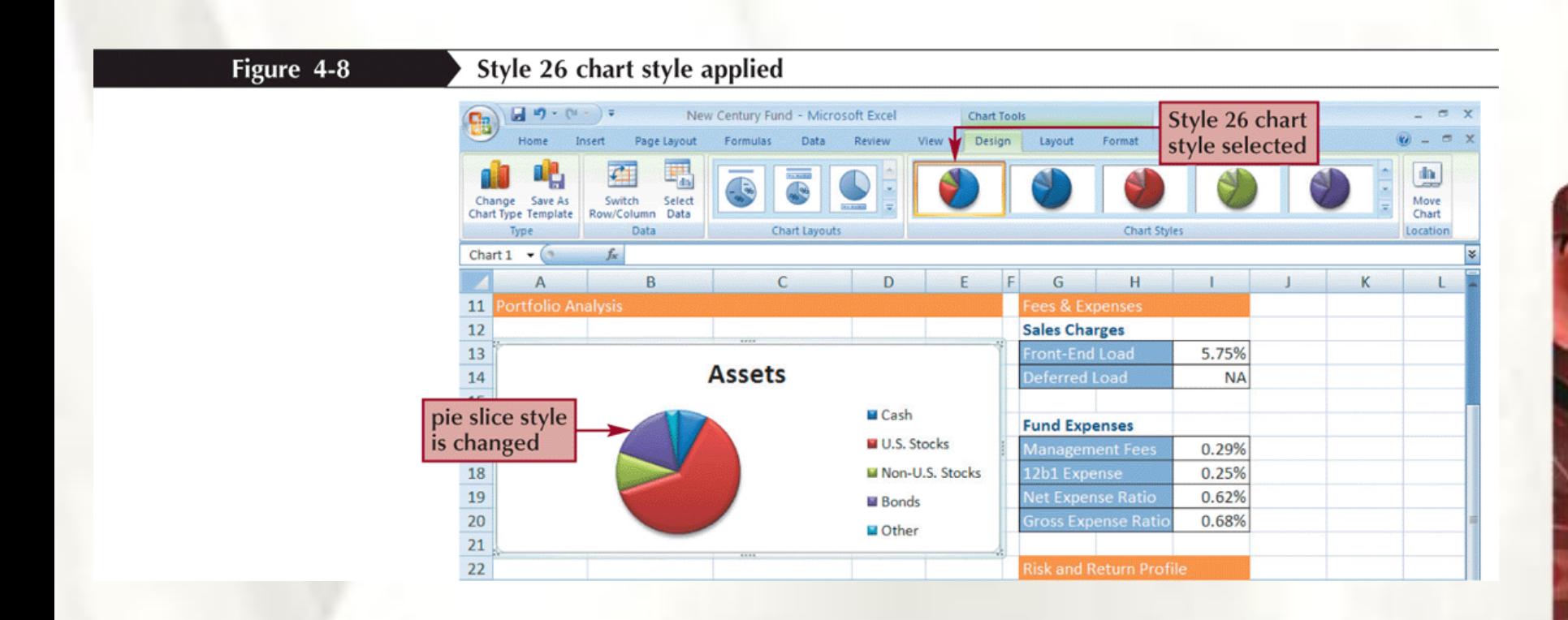

#### **Choosing a Chart Style and Layout**

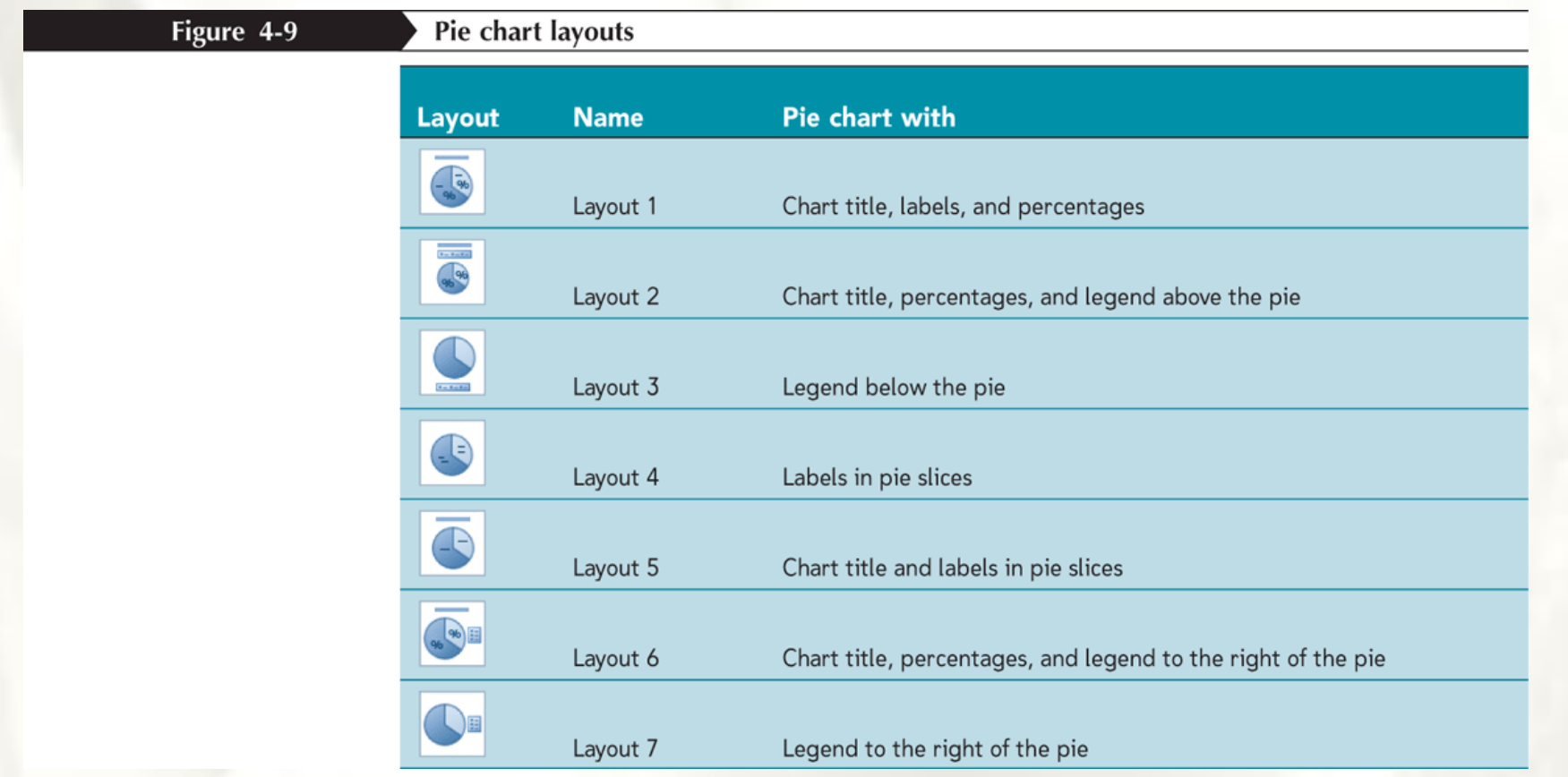

## Working with the Chart Title and **Legend**

- Click the chart title to select it
- Type the chart title, and then press the **Enter** key
- Click the **Chart Tools Layout** tab on the Ribbon
- In the Labels group, click the **Legend** button, and then click the desired legend position

# Working with the Chart Title and Legend

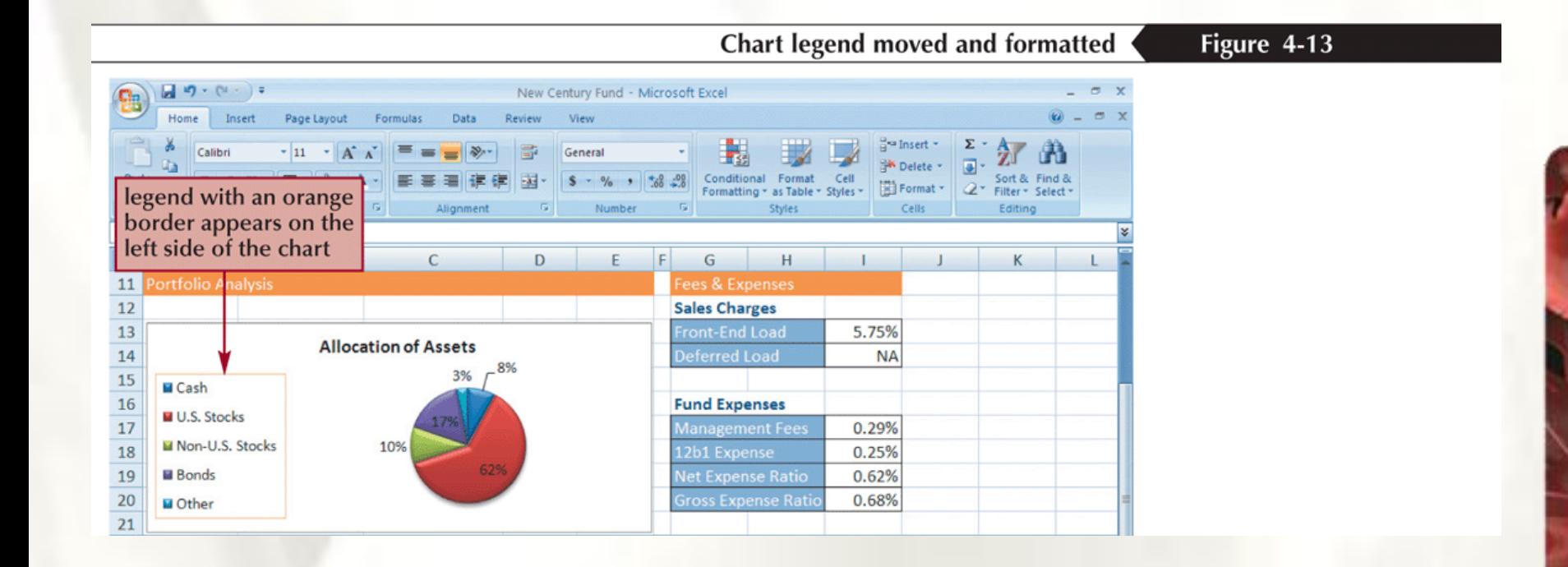

## **Formatting a Pie Chart**

- Click the chart to select it
- In the Labels group on the Chart Tools Layout tab, click the **Data Labels** button, and then click **More Data Label Options**

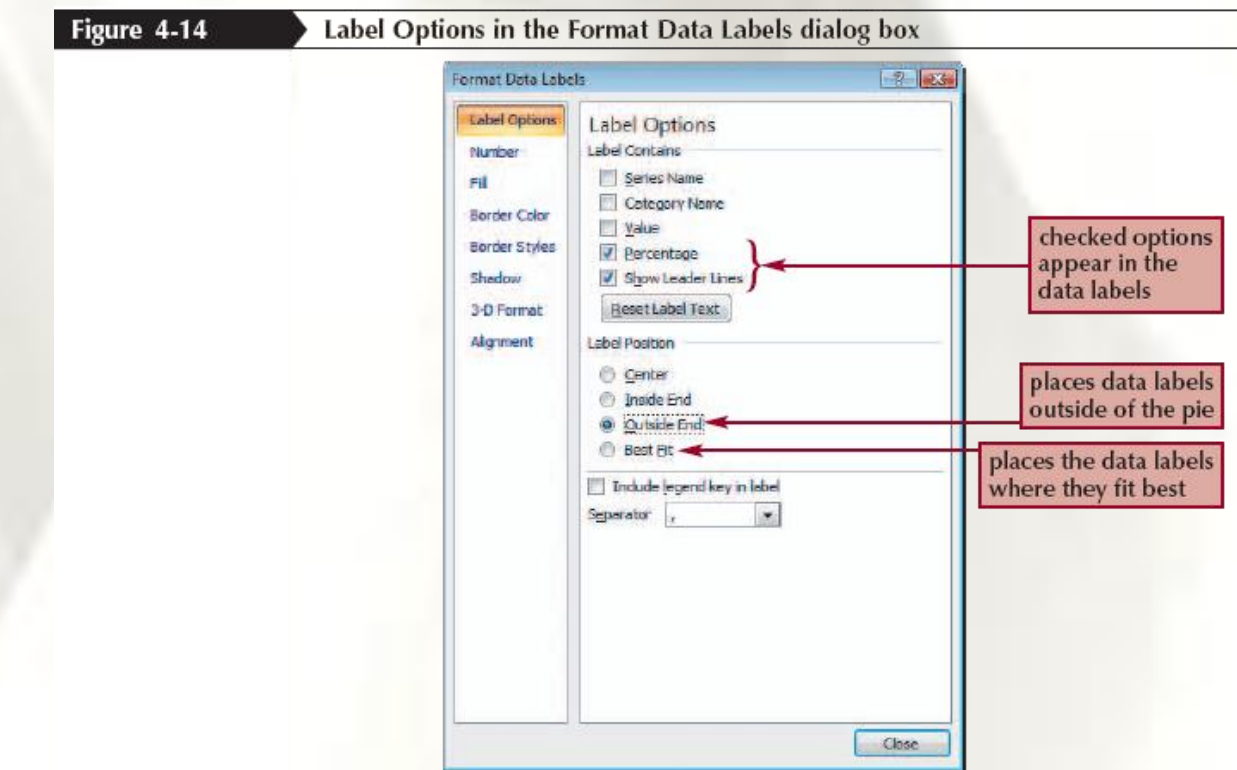

## **Setting the Pie Slice Colors**

- In pie charts with legends, it's best to make the slice colors as distinct as possible to avoid confusion
- Click the pie to select the entire data series, and then click the slice you wish to change
- Change the fill color

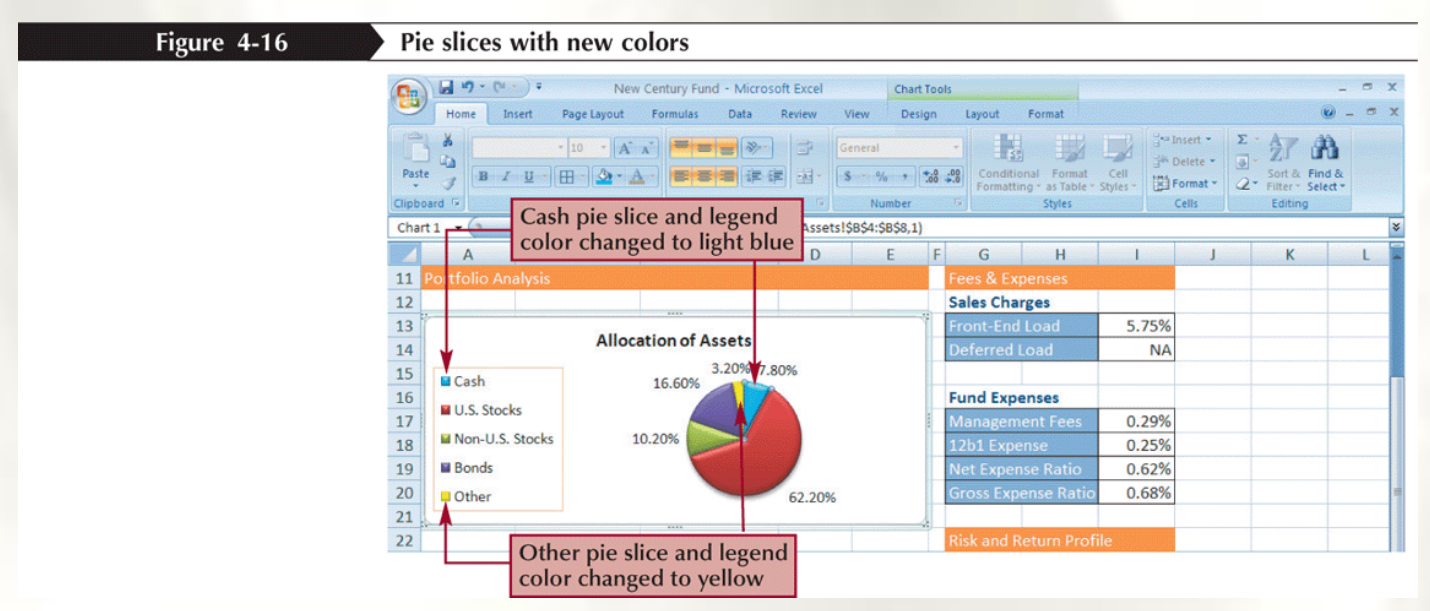

## **Creating a Column Chart**

- A **column chart** displays values in different categories as columns; the height of each column is based on its value
- The **bar chart** is a column chart turned on its side, so each bar length is based on its value

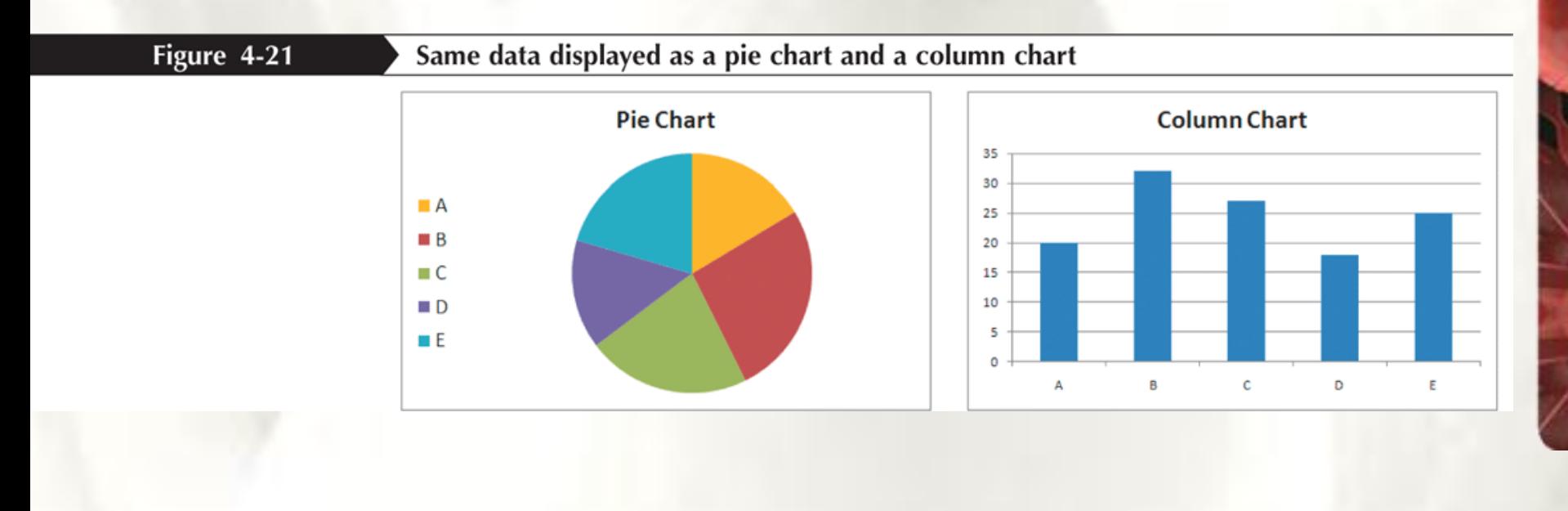

## **Creating a Line Chart**

- Select the range
- Click the **Insert** tab on the Ribbon
- In the Charts group, click the **Line** button, and then click the **Line**  chart

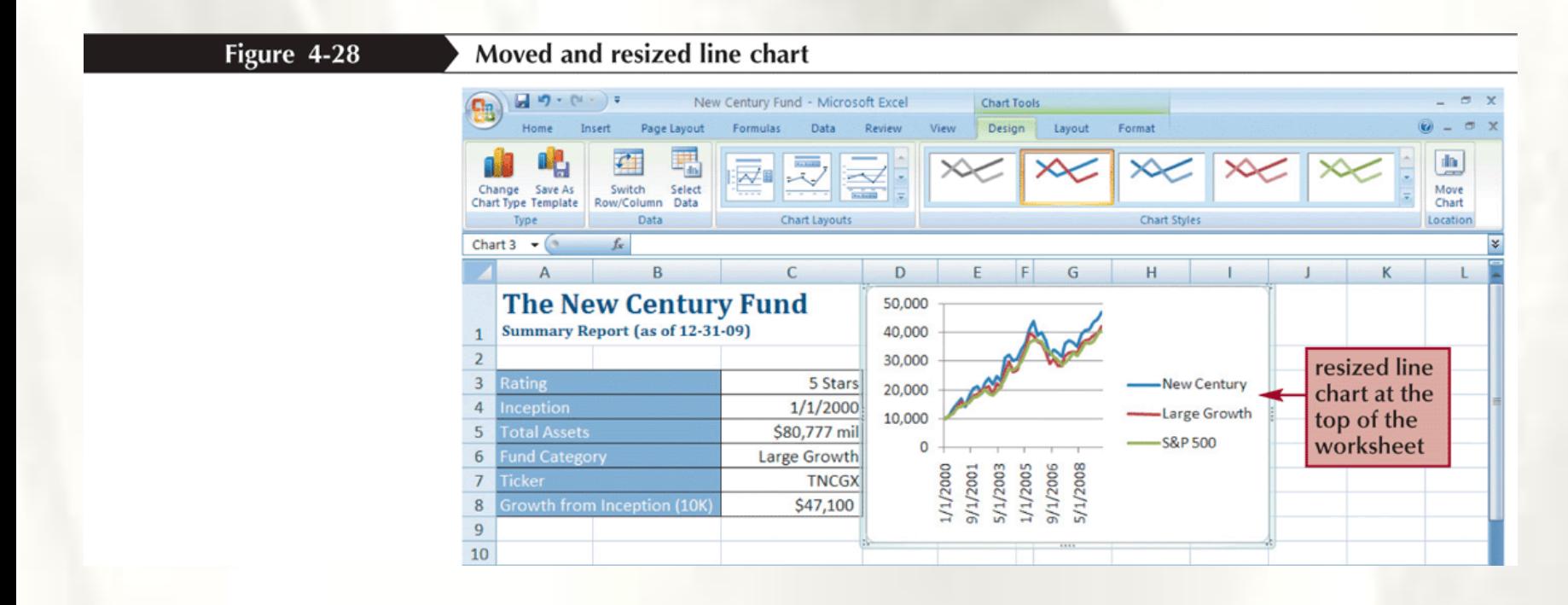

## **Formatting**

• Click the **Chart Tools Layout** tab on the Ribbon

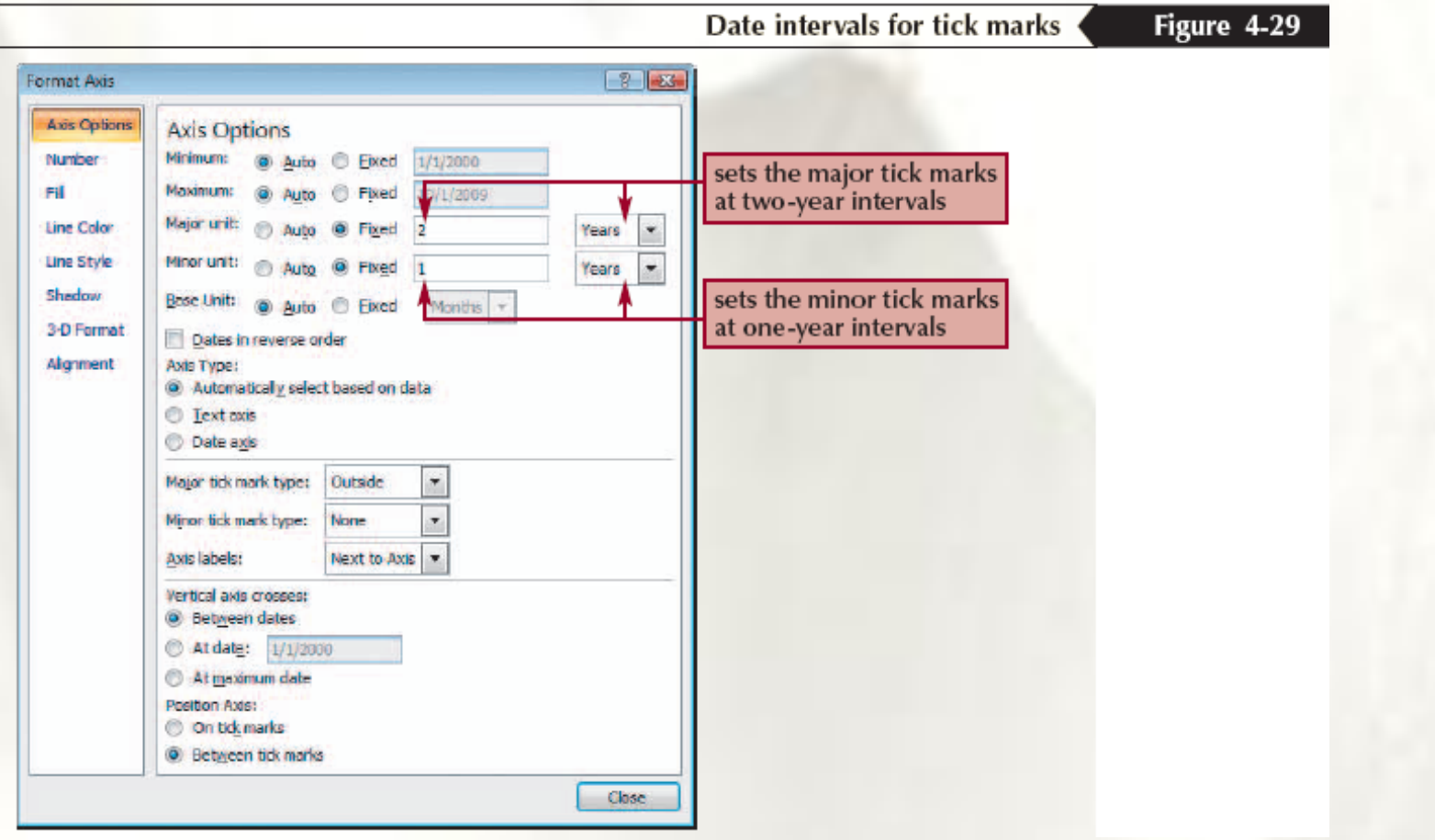

## **Overlaying a Legend**

- In the Labels group on the Chart Tools Layout tab, click the **Legend** button, and then click **More Legend Options**
- Click the **Show the legend without overlapping the chart** check box to remove the check mark

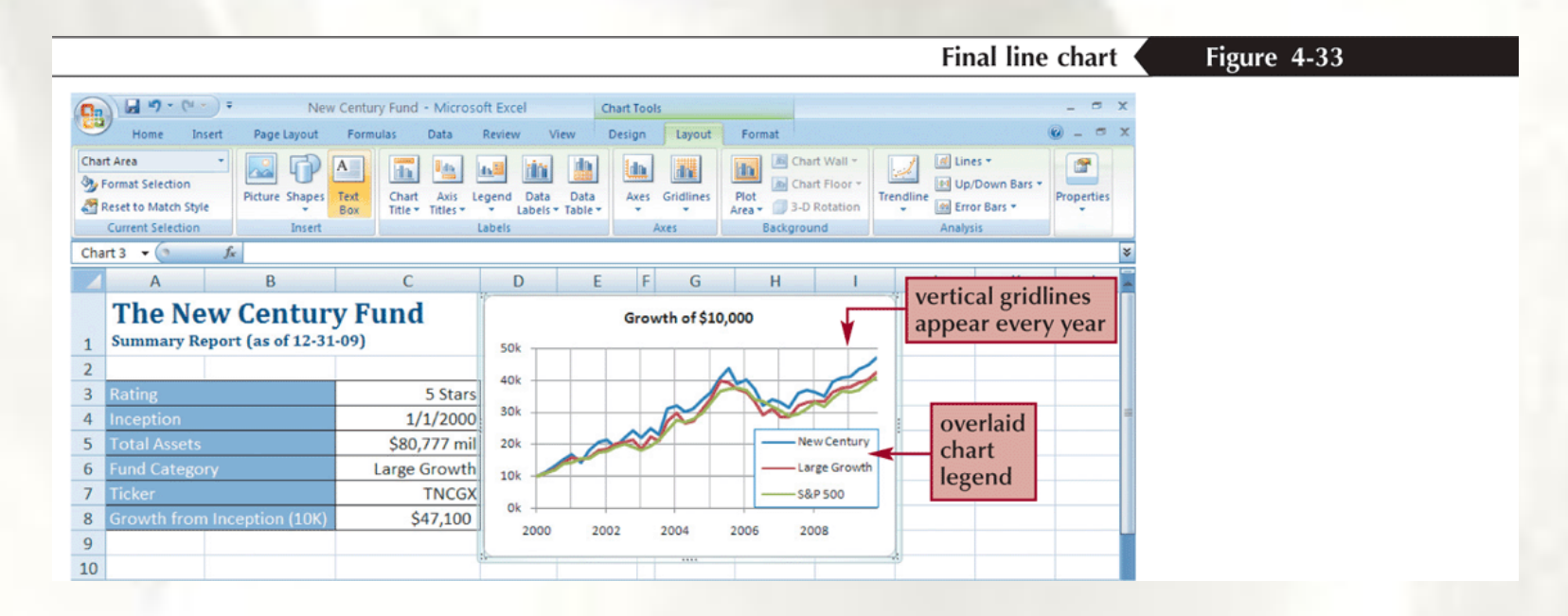

## Adding a Data Series to an Existing Chart

- Select the chart to which you want to add a data series
- In the Data group on the Chart Tools Design tab, click the Select Data button
- Click the Add button in the Select Data Source dialog box
- Select the range with the series name and series values you want for the new data series
- Click the OK button in each dialog box

## Adding a Data Series to an Existing Chart

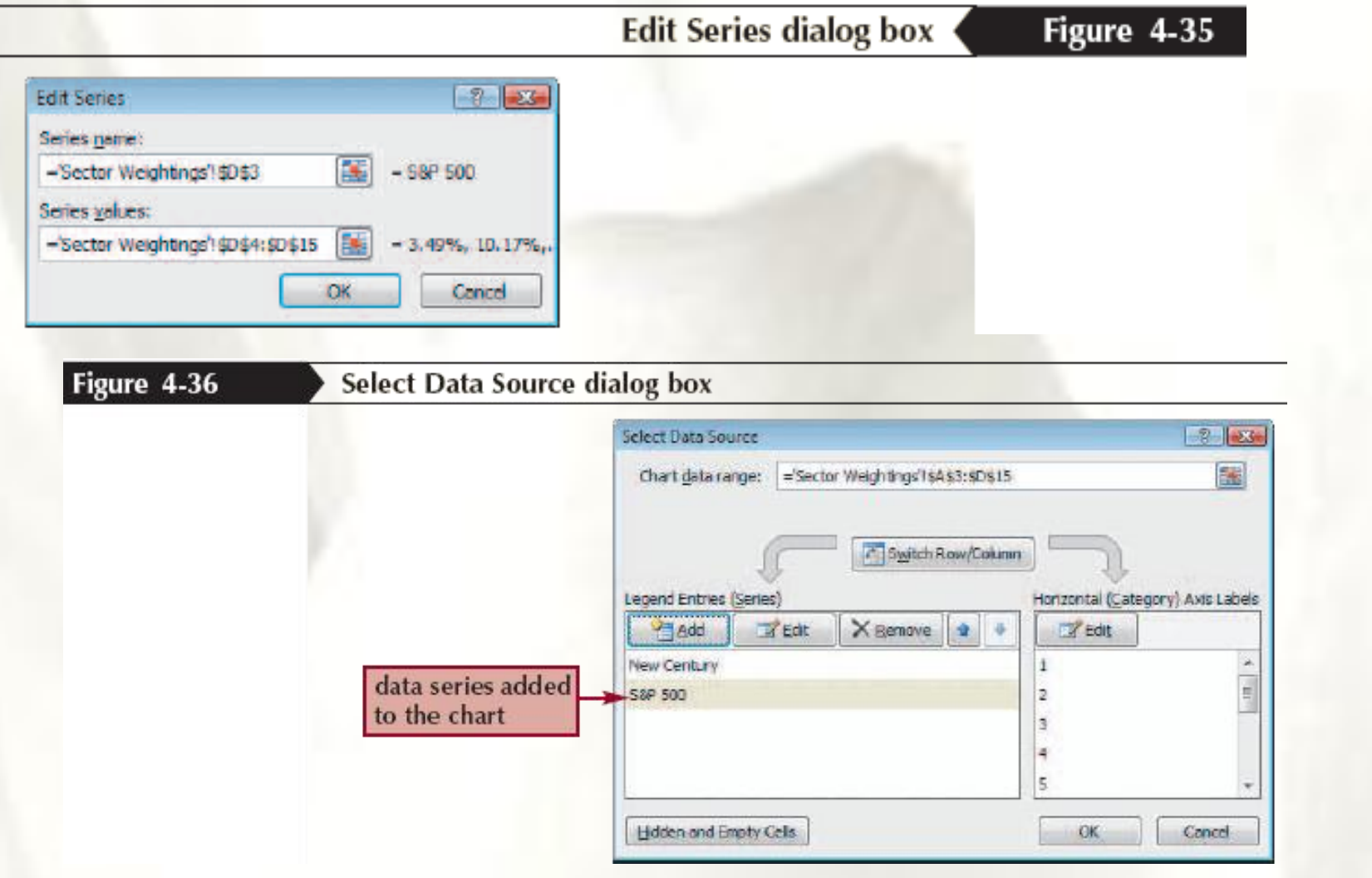

#### **Creating a Combination Chart**

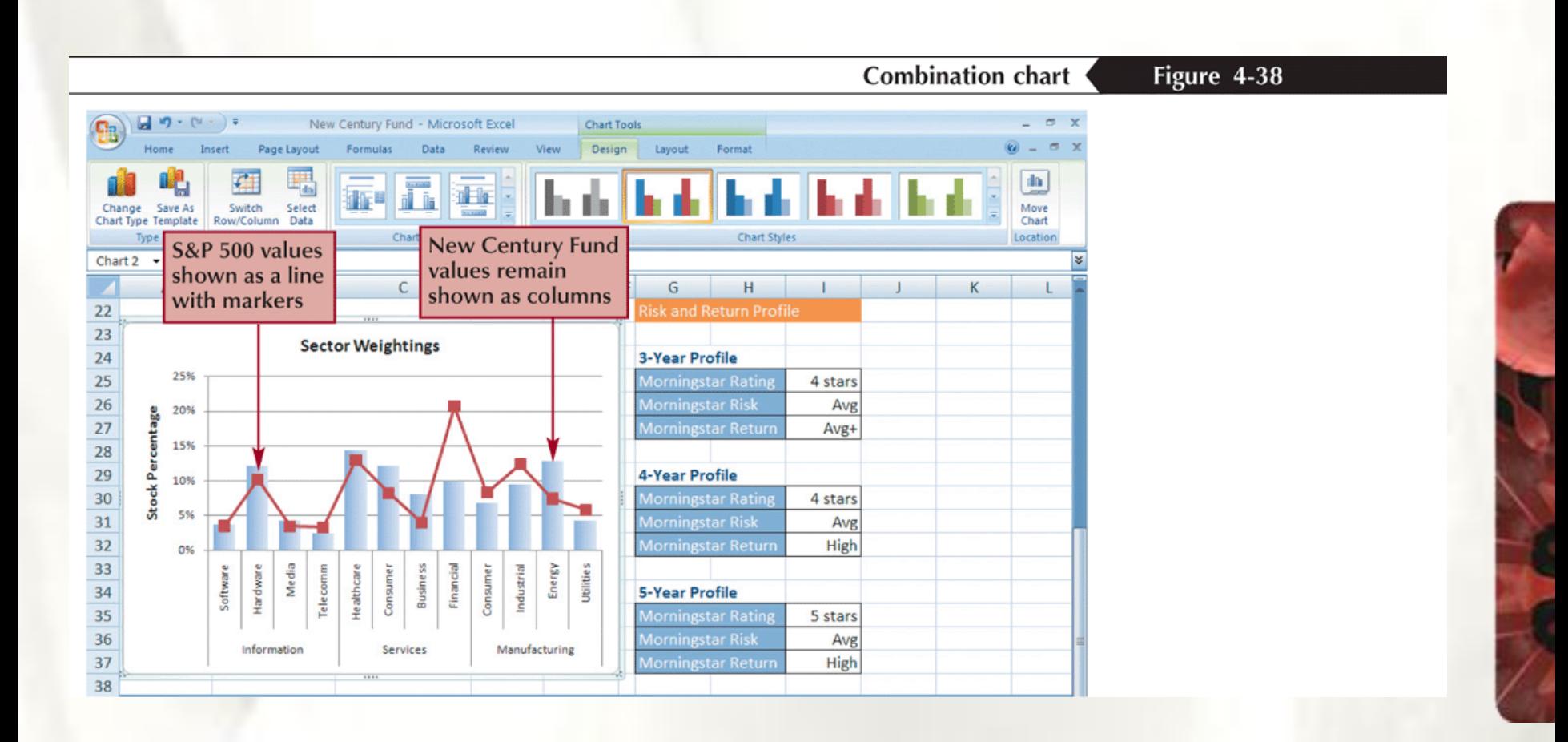

#### **Inserting a Shape**

- Click the **Insert** tab on the Ribbon
- In the Illustrations group, click the **Shapes** button, and then choose the shape you want
- Draw the shape in your worksheet

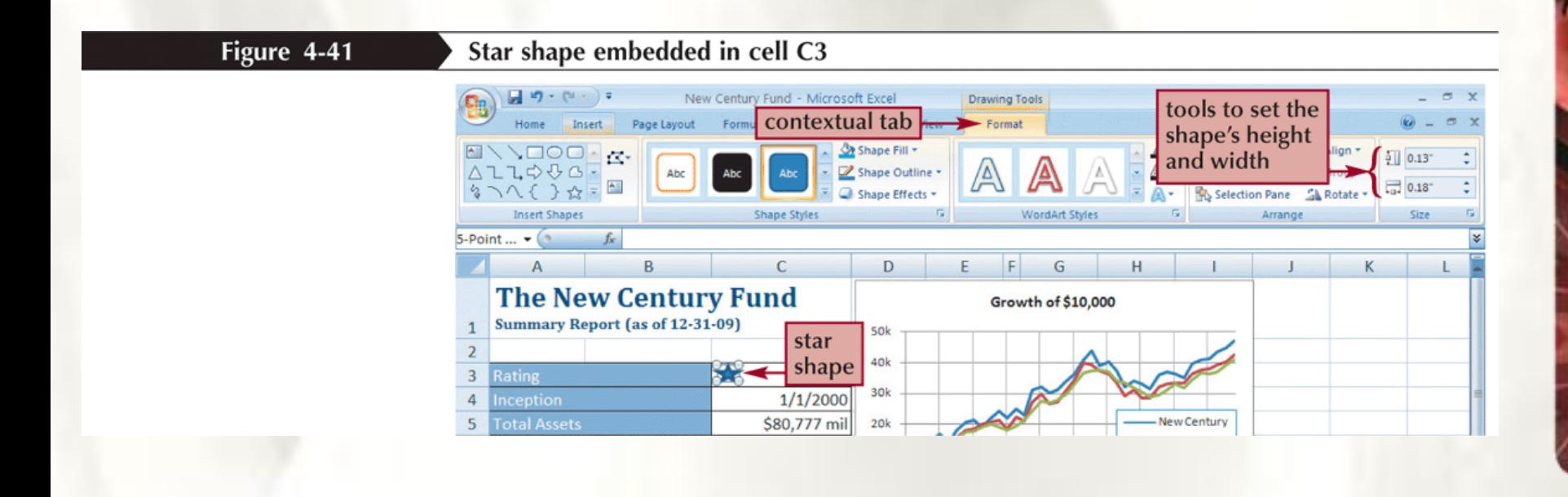

#### **Aligning and Grouping Shapes**

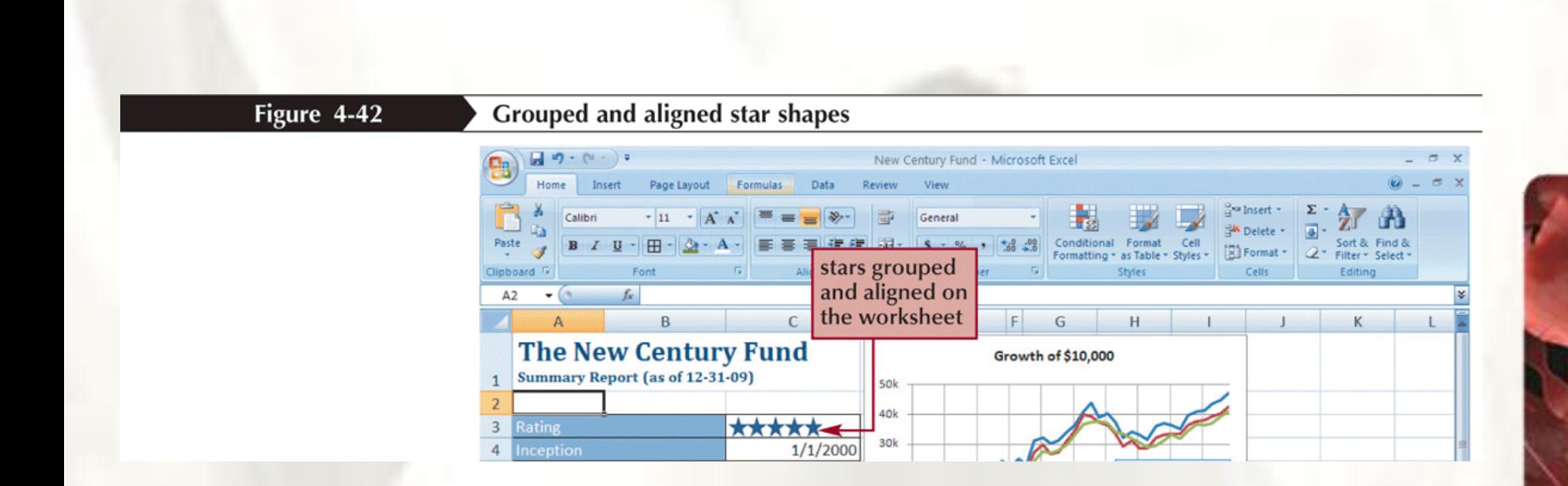